## ഓഡിയോ റെക്കോർഡിംഗ്, എഡിറ്റിംഗ് - Audacity ഉപയോഗിച്ച്

## 1. കമ്പ്യൂട്ടറിനെ റിക്കോർഡിങ്ങിനായി സജ്ജമാക്കുക.

- Applications → System tools → Preferences → sound
- **Output** *ടാബിൽ ക്ലിക്ക് ചെയ്ത*് Volume *ക്രമീകരിക്കുക (Mute ആവരുത*).
- **Input** *ടാബിൽ ക്ലിക്ക് ചെയ്ത് മൈക്ക് പ്രവർത്തിപ്പിച്ച് നോക്കുക (Mute ആവരുത്).*
- **Input Level** waves ശ്രദ്ധിക്കുക.
- Input volume ക്രമീകരിച്ച് റിക്കോർഡിങ് മൈക്കിന്റെ Volume ക്രമീകരിക്കുക.
- **Show sound volume in the menu bar എന്നതിന് Tick Mark നൽകക.**

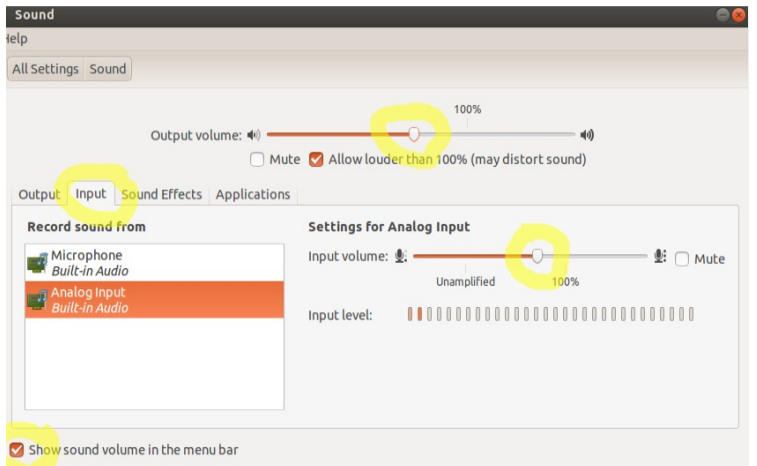

## 2. റിക്കാർഡിംഗ്

 $\omega$ ാസിറ്റി സോഹ്റ്റ്വെയർ ഇറക്കുക. (Applications → Sound & Video → Audacity)

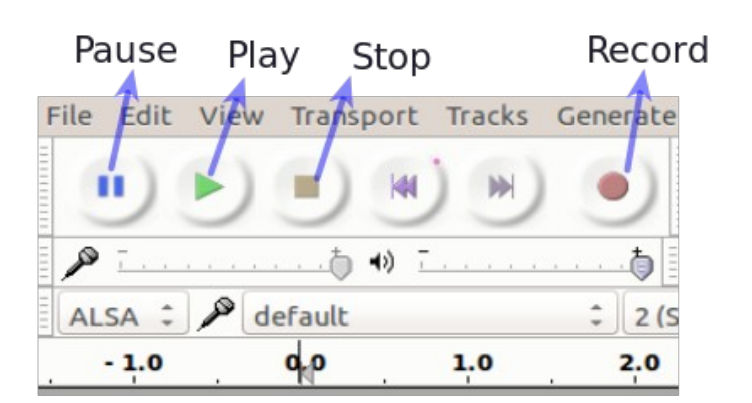

- Rec ബട്ടന് അമര്ത്തുക.
- മൈക്കിന് സമീപം നിന്ന് വിവരണം വായിക്കുക.
- ശബ്ദത്തിന്റെ തരംഗരൂപം സ്കീനിൽ പ്രതൃക്ഷപ്പെടുന്നത് കാണാം.
- വായന കഴിഞ്ഞാൽ കഴിയ്യമ്പോൾ Stop ബട്ടനിൽ ക്ലിക്ക് ചെയ്യക.
- റബിനകടാര് ഡക്ക് ചചെയ ശബ്ദപം **Play** ബട്ടനിൽ ക്ലിക്ക് ചെയ്ത് കേൾക്കുക.
- ആവശ്യമില്ലാത്ത ഭാഗം മൗസ് ഉപയോഗിച്ച് ക്ലിക്ക് ചെയ്ത് ഡ്രാഗ് ചെയ്ത് സെലക്ക് ചെയ്യക.
- Delete കീ അമർത്തി പ്രസ്തത ഭാഗം ഒഴിവാക്കുക.
- $File → Save project → File name$ , location നൽകി ഓഡാസിറ്റി ഫയലായി സേവ് ചെയ്യുക.
- റിക്കോർഡ് ചെയ്ത ശബ്ദം MP3 ആയി മാറ്റന്നതിന് File മെനാവിൽ നിന്ന് Export Audio തെരഞ്ഞെടുക്കുക.
- ഫയല് Export ചചെനയ്യേണ്ടുന്ന ചലടാനകഷന് ചതരചഞടുക്കുക.
- ഫയൽ നാമം നൽകുക. MP3 ഫോർമാറ്റ് തിരെഞ്ഞെടുക്കുക.
- Save ബട്ടൻ ക്ലിക്ക് ചെയ്ത് ശബ്ദം എക്സ്പോർട്ട് ചെയ്യക.

## 3. നിലവിലുള്ള ഒരു ഓഡിയോ ഫയൽ എഡിറ്റ് ചെയ്യന്നതിന്:

- $\sin\theta$  влизподо тома такива. (Applications  $\rightarrow$  Sound & Video  $\rightarrow$  Audacity)
- $File → Open → Browser audio file → Open$
- ആവശ്യമില്ലാത്ത ഭാഗം മുകളിൽപ്പറഞ്ഞ രീതിയിൽ നീക്കം ചെയ്യക.
- മറ്റൊരു ശബ്ദശകലം കൂട്ടിച്ചേർക്കേണ്ടതുണ്ടങ്കിൽ , അത് ഒഡാസിറ്റിയിൽ തുറന്ന് ആവശ്യമുള്ള ഭാഗം ( Select  $\rightarrow$  Edit  $\rightarrow$  $copy$  ) → ( Edit → Paste ) ചേർക്കുക.
- **Save / Export** as said above.